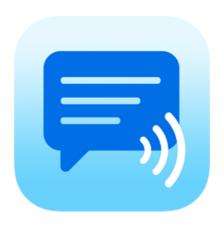

# Speech Assistant AAC for Android

User Manual Version 5.7.4

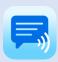

# Contents

| 1. | Interface on Tablets and Smartphones                                                          | 2              |
|----|-----------------------------------------------------------------------------------------------|----------------|
| 2. | Action buttons                                                                                |                |
| 3. | Full Screen                                                                                   | 4              |
| 4. | Creating messages                                                                             | 5              |
| 5. | Edit phrases  Edit by long press  Edit in the settings                                        | 6              |
| 6. | Edit categories  Edit by long press  Edit in the settings                                     | 8              |
| 7. | Upgrade to full version                                                                       | 9              |
| 8. | Settings menu                                                                                 | . 10           |
| 9. | General settings  Overview  Auto complete option  Prevent double touching  Keyboard shortcuts | 11<br>11<br>11 |
| 10 | Layout and Colors settings  Overview  Colors  Color schemes  Main screen action buttons       | 12<br>13<br>14 |
| 11 | . User profiles                                                                               | . 16           |
| 12 | Categories and Phrases settings Overview Backup and Restore                                   | . 16           |
| 13 | . Speech and sound settings                                                                   | . 18           |
| 14 | . About                                                                                       | . 20           |

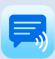

# 1. Interface on Tablets and Smartphones

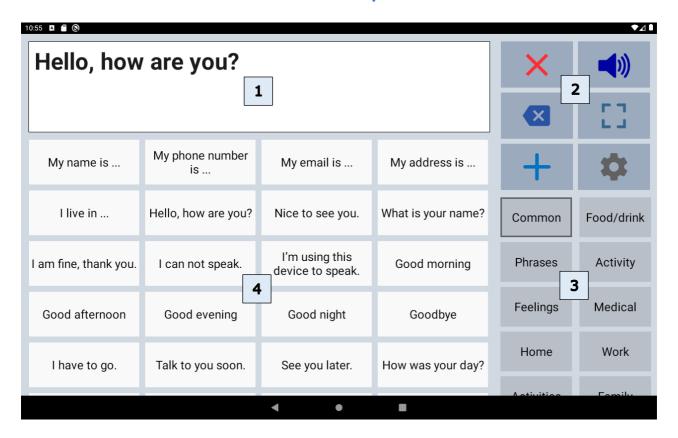

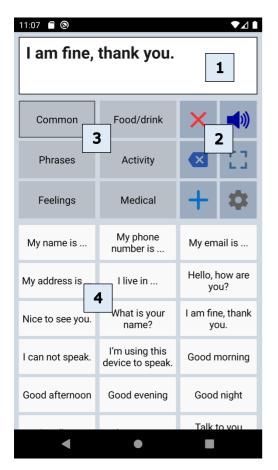

The interface of the main screen has 4 components: The textbox and 3 scrollable areas with buttons.

| 1 | Textbox           | The text of your message appears in the textbox. When you tap in the textbox the onscreen keyboard will appear.                                                                                                    |
|---|-------------------|----------------------------------------------------------------------------------------------------|
| 2 | Action<br>buttons | There are 11 action buttons. The first 6 buttons are always visible, the other buttons can be made visible by scrolling down over the action buttons.  The action buttons can also be placed on the left side of the screen in the settings of the app. |
| 3 | Categories        | Scrollable area with the categories.                                                                                                    |
| 4 | Phrases           | Scrollable area with the phrases that belong to the selected category.                                                                                                    |

The app is designed for Tablets and Smartphones. Both support portrait and landscape layout.

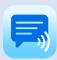

# 2. Action buttons

# Overview

|             | Speak            | Speaks the text in the textbox.                                                        |
|-------------|------------------|----------------------------------------------------------------------------------------|
| ×           | Clear All        | Clears the textbox.                                                                    |
| X           | Clear Word       | Clears the last word in the textbox.                                                   |
|             | Show full screen | Shows the message in the textbox full screen.                                          |
| +           | Add              | Add new phrase.                                                                        |
| *           | Settings         | Opens the settings menu.                                                               |
|             | Edit phrases     | Edit the last clicked phrase.                                                          |
|             | Attention sound  | Make an attention sound. The sound can be selected in the 'Speech and sound' settings. |
| <           | Share phrase     | Share the phrase to mail, text or social media.                                        |
| <b>(</b> A) | Rotate text      | Rotate the text in the textbox to show your message to the person opposite of you.     |
|             | Keyboard         | Opens the onscreen keyboard.                                                           |

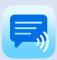

## 3. Full Screen

With full screen you can show your message with a very large font. Useful for communicating in a noisy environment.

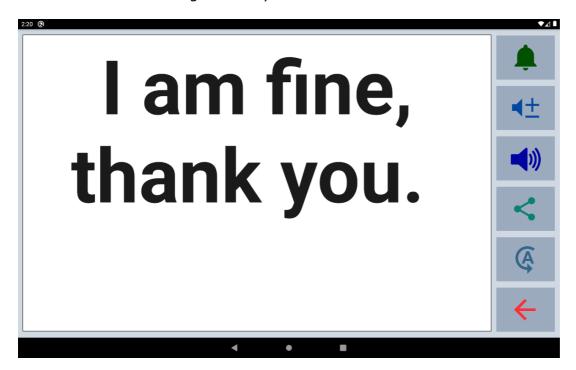

You can also show your message to the person opposite of you with the button to flip the text.

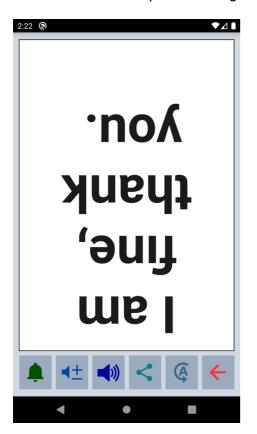

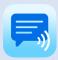

# 4. Creating messages

With the app you can define categories and phrases, which are placed on buttons. With these buttons you can create messages that can be spoken or shown on full screen.

When you tap in the textbox, the onscreen keyboard will appear and with the keyboard you can type anything into the textbox you want to be spoken or shown.

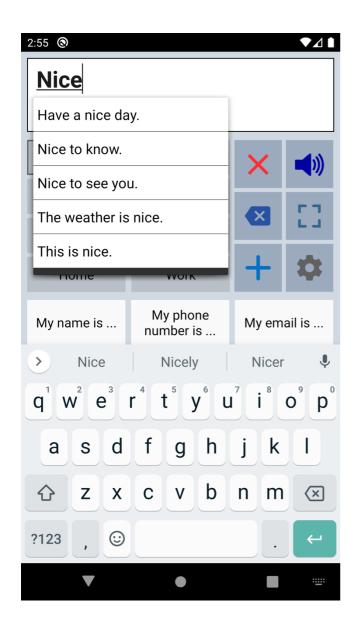

When 'Auto complete' is enabled in the general settings the app searches, based on your typing, through all your phrases and provides a suggested picklist.

When you want to use the message you have typed more often, then you can save this message by tapping the Add button.

The characters or words can be spoken while you type. You can enable these options in the 'Speech and Sound' settings of the app.

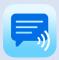

# 5. Edit phrases

The first time the app is started, it creates a set of default categories and phrases in the language of your device (English, French, German, Dutch, Spanish or Italian).

You can modify or delete phrases by long pressing a phrase button or in the settings.

### Edit by long press

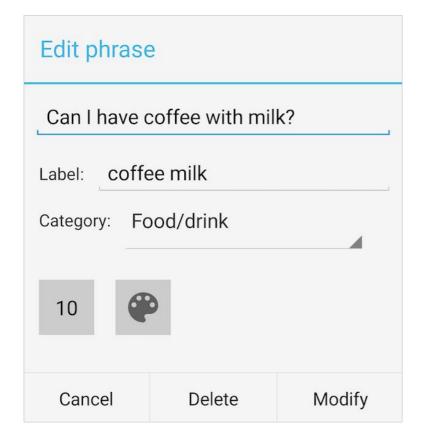

**Phrase**: The phrase that is spoken and/or is placed in the textbox.

**Label**: The text that is placed on the button, if the label is empty, the phrase will be placed on the button.

**Category:** You can change the category to which the phrase belongs.

**Button position**: To change the position of the phrase within the category.

**Button color**: To change the color of the button.

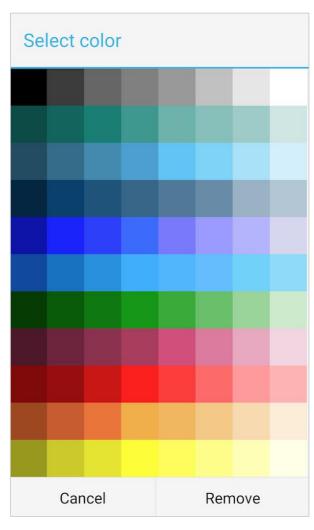

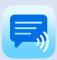

# 5. Edit phrases

### Edit in the settings

If you go to the 'Categories and phrases' settings, then to Phrases and then select a category, the list of all the phrases that belong to the selected category will be shown.

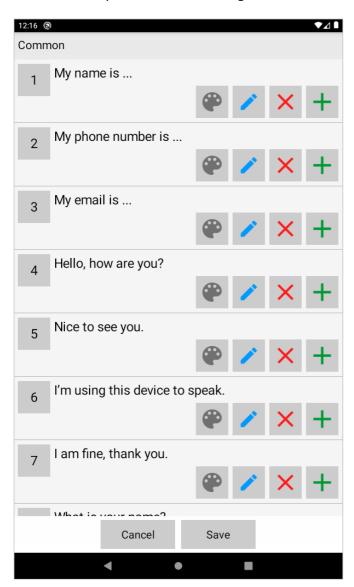

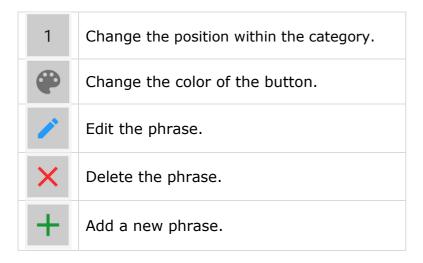

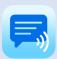

# 6. Edit categories

### Edit by long press

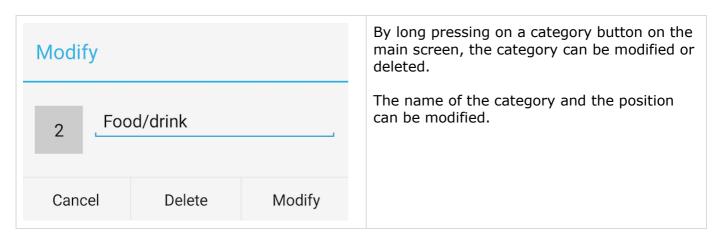

### Edit in the settings

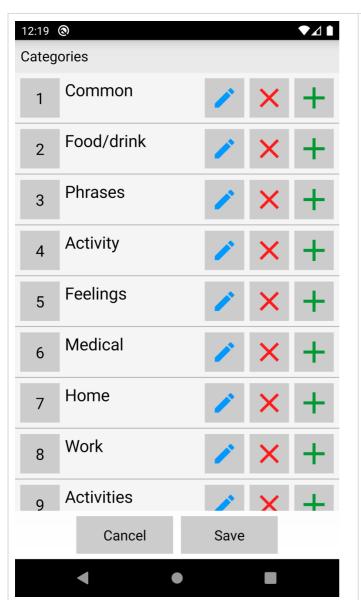

In the settings you can change the name and position of the category.

It is also possible to add a new category or to delete a category.

When you delete a category, the phrases that belong to that category will also be deleted.

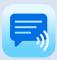

# 7. Upgrade to full version

The basic version of the app is free. In the settings of the app you can upgrade to the full version of the app with these additional features.

### **Upgrade**

The upgrade to the full version provides many additional features.

\$ 6.50

### Categories and phrases

- · Create more own categories: 100 instead of 8.
- Create more own phrases: 250 in each category instead of 50.
- · Backup and Restore option.

### Colors

- · Give the individual buttons with phrases different colors.
- Choose another color scheme or create a personal color scheme.
- Change the color and order of the action buttons.

### Other extra features

- · Give a label to the buttons with phrases.
- Option to highlight the spoken words (works with Google voices and Android 8 or newer).
- Button to rotate the text to show your message to the person opposite of you.
- The possibility to define pronunciation corrections.
- · Create profiles for different situations, settings or persons.

After the upgrade is ready, you will see this screen and the extra features will be automatically available. There is no additional download required.

### Upgrade is ready

Thanks for purchasing the full version of the app!

The upgrade of the app to the full version is ready.

All the features of the full version are now available in the settings.

Ok

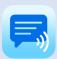

# 8. Settings menu

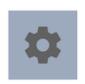

With the settings button you can open the settings menu.

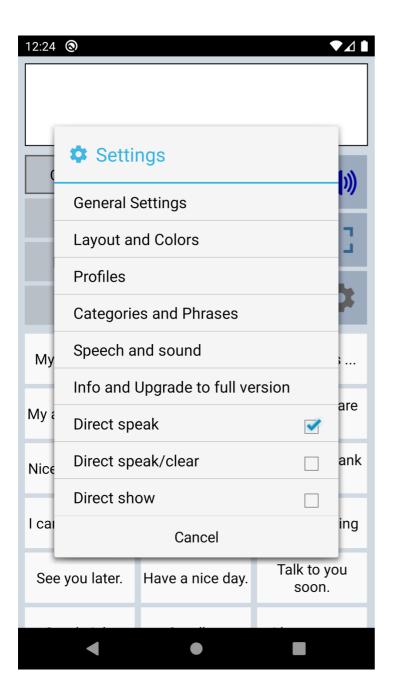

The settings menu contains also three quick settings.

### Direct Speak:

After tapping on a button with a phrase, the phrase is immediately spoken.

### Direct Speak/Clear:

After tapping on a button with a phrase, the phrase is immediately spoken and then cleared.

### Direct show:

After tapping on a button with a phrase, the phrase is immediately shown on full screen.

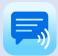

# 9. General settings

### Overview

| General settings                                                                                                    |          |
|----------------------------------------------------------------------------------------------------|----------|
| Undo clear<br>With this option the clearing of the display can be<br>undone.                                             | <b></b>  |
| Automatic clear With this option the display will be cleared automatically after touching the speak button.              |          |
| Direct show With this option the phrases are shown on full screen directly after touching a button with a phrase.        |          |
| Auto complete Autocomplete searches the phrases on the buttons based on your typing and provides a suggested picklist.   |          |
| Confirm exit app A confirmation will be asked when exiting the app                                                       |          |
| Prevent double touching The disable time after touching of the buttons (and keyboard keys) to prevent double touching.   |          |
| App Language Change the language in the menus and the action b (like show, clear etc.)                                   |          |
| Keyboard settings                                                                                                    |          |
| Keyboard shortcuts<br>Click to change the shortcuts for USB/Bluetooth keyb                                               | oards.   |
| Keyboard navigation Click to enable navigation with a USB/Bluetooth keyb you have difficulties using the touch screen.   | oard if  |
| Hide onscreen keyboard When this option is enabled, the onscreen keyboard does not appear (when tapping on the textbox). |          |
| Enter-Key<br>When typing a phrase, a Enter-Key is shown on the<br>keyboard instead of a Done-key.                        | <b>✓</b> |
| About the App                                                                                                    |          |
| Information                                                                                                    |          |
| Email Feedback or Questions                                                                                              |          |

### Auto complete option

The auto complete feature searches, based on your typing, through all your phrases and provides a suggested picklist.

### Prevent double touching

For people with motor skill impairments or shaky hands, it can help to use the 'Prevent double touching' feature. You can set the number of seconds a buttons is disabled after tapping.

### Keyboard shortcuts

With this feature you can define the shortcuts for functions like Speak and Clear while using a Bluetooth keyboard.

| Speak:   | Enter               |              |
|----------|---------------------|--------------|
| Clear:   | Ctrl left           |              |
| Show:    | Ctrl right          |              |
| Use F1-F | 12 for the first 12 | 2 phrases: 🔲 |

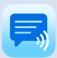

### Overview

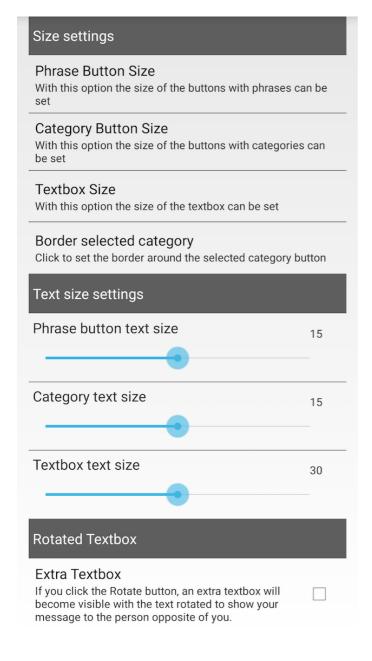

| Colors                                                                                                    |
|----------------------------------------------------------------------------------------------------|
| Color Scheme Click on this option to select the color scheme                                                                                                    |
| Personal Color Scheme<br>Click to create a personal color scheme                                                                                                    |
| Dark theme for settings This option enables the dark theme for the settings of the app.                                                                                        |
| Action Buttons                                                                                                    |
| Main screen action buttons  Customize the action buttons on the main screen (like speak, clear etc): Show / hide buttons or change the icon, the color and the order.          |
| Full screen action buttons Customize the action buttons on the full screen (like attention sound, speak etc): Show / hide buttons or change the icon, the color and the order. |
| Action buttons space Set the space for the buttons to make more buttons visible.                                                                                               |
| Action buttons placement  Place the action buttons on the left side of the screen.                                                                                             |
| Other settings                                                                                                    |
| Hide System bars With this option, the Status and Navigation bars are hidden (swipe down from the top to make them visible).                                                   |

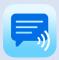

### Extra rotated textbox

With the action button to flip the text in the textbox, you can show your message to the person opposite of you. It is possible to enable an extra rotated textbox, so both can easily read the text.

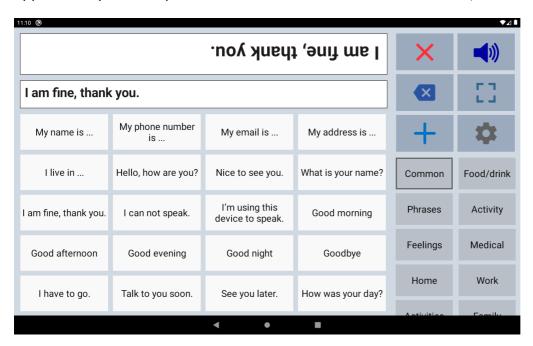

### Colors

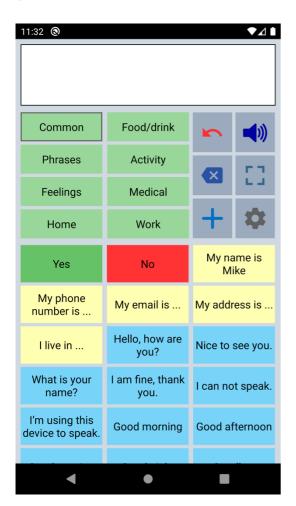

The colors of the buttons, texts, textbox and background can be adjusted to your personal preferences. You can create a personal color scheme or choose a default color scheme.

With the color scheme you can for instance change the color of the phrase buttons. All the phrase buttons will get the selected color.

And with the 'Edit phrase' screen you can also give individual buttons different colors.

For instance, in this screenshot the Yes/No buttons

For instance, in this screenshot the Yes/No buttons and the five yellow buttons.

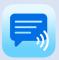

### Color schemes

This is an example of the app with different color schemes. It is also possible to create a personal color scheme.

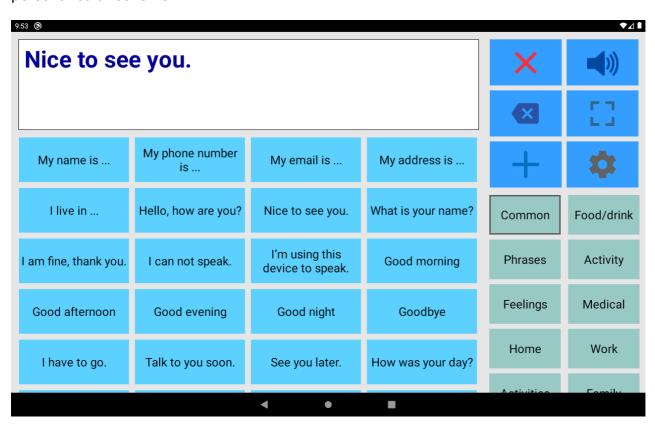

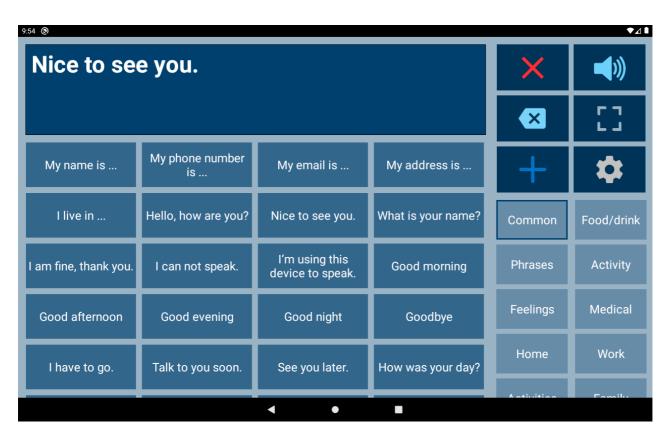

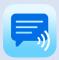

### Main screen action buttons

The action buttons can be modified:

- With the checkbox you can show or hide the button.
- The color of the icons on the buttons can be changed by tapping on the button.
- With the button with the number, the position of the button can be changed.

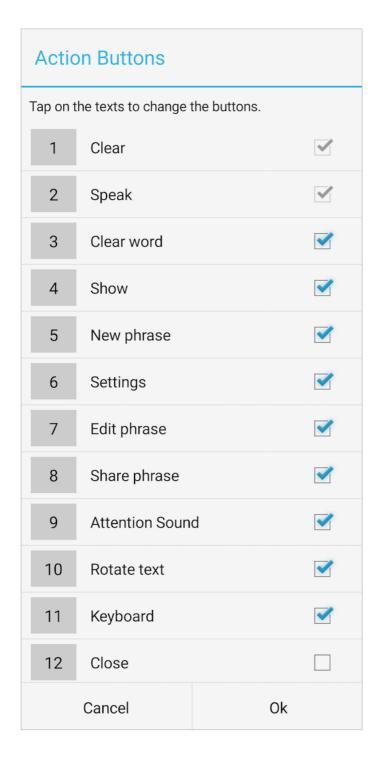

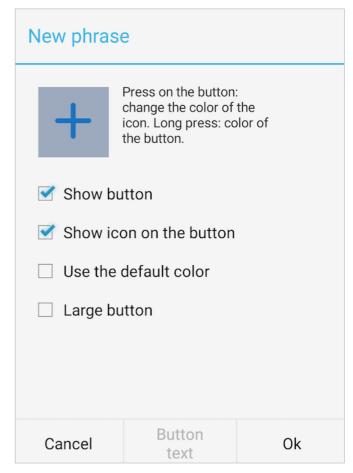

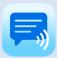

# 11. User profiles

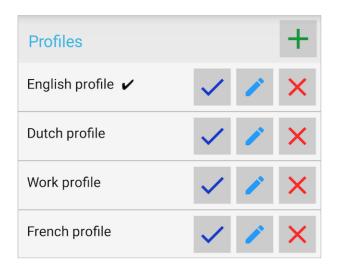

You can create user profiles with their own set of categories and phrases.

The settings (like layout, color scheme, selected voice and general settings) are also saved in the user profile.

The user profiles can be used for multilingual support and for different persons or situations.

# 12. Categories and Phrases settings

### Overview

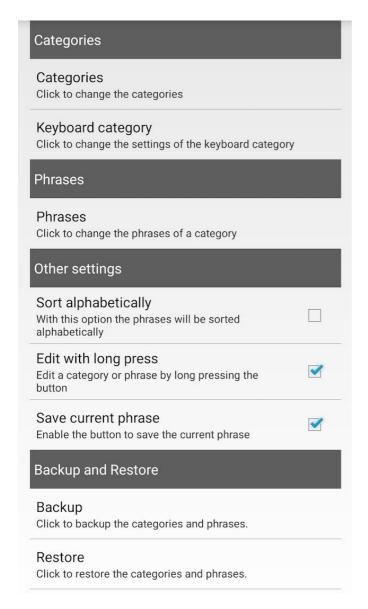

In this section of the settings you can edit the categories and phrases. More detailed information about editing can be found in the chapters about editing.

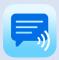

# 12. Categories and Phrases settings

### **Backup and Restore**

### Backup

Making a Backup regularly is always a good idea. Backup and Restore can also be used to transfer your categories and phrases to another person or device.

# Click Send to send the backup to E-mail or Drive. Click Save to save the backup to a folder. You can select an existing folder or create a new folder. Cancel Send Save

Send categories and phrases to another device:

- On your first device, click on Backup, then click on Send and then select Drive.
- On your second device, click on Restore, click on the menu (3 horizontal lines), select Drive and select the file.

Send categories and phrases to another person:

- Click on Send and then select Gmail and mail the file to the Gmail address of the other person.
- On the device of the other person start Gmail, open the mail and click on the download-icon on the attachment. Then start Restore, go to the download folder and select the file.

### Restore

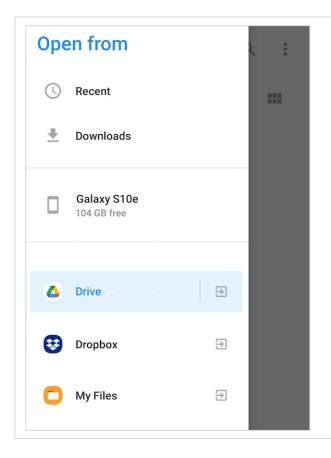

With the restore function you can select a backup file from a folder on your device.

When you click on the menu (the 3 horizontal lines in the top left corner of the screen), you can select a backup file from for example Google Drive.

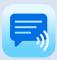

# 13. Speech and sound settings

### Overview

| Text-to-Speech Engine The voice is not part of the app, but part of yo Click to go to the Text-to-Speech settings of yo select the preferred engine.         |          |
|----------------------------------------------------------------------------------------------------|----------|
| Language speech (Google Text-to-s<br>Click to select a speech language of Google T<br>Engine                                                                 |          |
| Voices (Google Text-to-speech Engi<br>Click to select a voice.                                                                                               | ne)      |
| Google Text-to-Speech<br>You can install (or check for updates) Google<br>Text-to-Speech to get more voices (female an                                       | d male). |
| Pause between words With this option there will be a longer pause between the spoken words (does not work wit voices).                                       | th all   |
| Start position With this option enabled, you can determine win the phrase speaking will start by tapping in text to place the cursor at a specific position. |          |
| To stop With this option the speaking can be stopped touching the speak button again.                                                                        | by       |
| Sound settings                                                                                                    |          |
|                                                                                                    |          |
| Attention Sound Click to select the Attention Sound                                                                                                    |          |
| Attention Sound Click to select the Attention Sound Volume Speech/Sound                                                                                      | 5        |
| Click to select the Attention Sound                                                                                                    | 100      |

| Other settings                                                                                                    |  |
|----------------------------------------------------------------------------------------------------|--|
| Speak characters Speak the characters while typing.                                                                  |  |
| Speak word Speak the word after typing a space.                                                                      |  |
| Highlight spoken words The spoken words will be highlighted. This works only with voices from Google Text-to-Speech. |  |
| Pronunciation corrections Click to define pronunciation corrections.                                                 |  |
| Automatic speak full screen                                                                                          |  |

The phrase will be spoken automatically on the full screen

after a settable time.

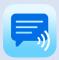

# 13. Speech and sound settings

### Voices

The voice is not part of the app, but the app uses the voice that is installed on your phone or tablet.

You can for instance use a voice from Google Text-to-Speech. It has male and female voices available in most languages. Usually it is already pre-installed on your device, but otherwise you can download it from the Google Play Store:

https://play.google.com/store/apps/details?id=com.google.android.tts

After that you can select a voice like this:

- Tap on 'Text-to-speech Engine' and select 'Speech Services by Google'.
- Back in the settings of the app, select the 'Language speech' and then select a Voice.

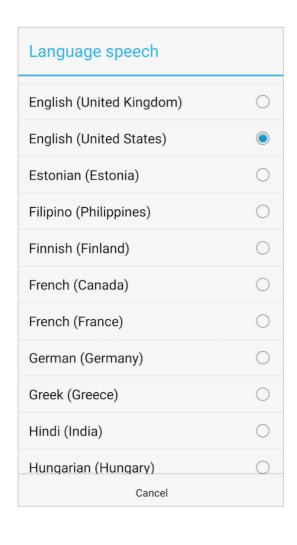

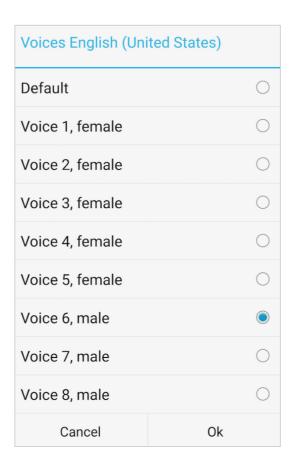

### Phone calls

Unfortunately it is with Android at the moment not possible to make a phone call and at the same time use an app with speech output.

This is only possible with the Apple iOS version of the app.

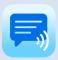

# 14. About

### Privacy

The app does not collect any data and does not require an internet connection to function.

### **User Manual**

Version: 5.7.4 (app version)

Date: 23-04-2021

### A-Soft

Website: <a href="www.asoft.nl">www.asoft.nl</a>
E-mail: <a href="mailto:info@asoft.nl">info@asoft.nl</a>

### App download

App Store: <a href="https://play.google.com/store/apps/details?id=nl.asoft.speechassistant">https://play.google.com/store/apps/details?id=nl.asoft.speechassistant</a>